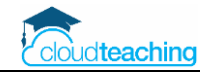

# 1 OneNote installieren und Benutzer anmelden

Für gefühlt jedes Endgerät (PC, Mac, Smartphone, Tablet, Browser) gibt es die Software OneNote. In diesem Kapitel installieren Sie OneNote auf Ihren Endgeräten. Anschließend melden Sie sich mit Ihrem Office 365 Benutzer (z.B. h.schmidt@wihoga.de) an.

## 1.1 Anmeldung und Cloud Synchronisation

Sie können OneNote komplett offline auf einem einzigen Rechner nutzen. Ihre Daten werden nur auf der lokalen Festplatte des Rechners gespeichert. Hierzu benötigen Sie allerdings die "alte" OneNote Version (OneNote, OneNote 2016, OneNote 2013) ohne den Zusatz "for Windows 10".

Aus meiner persönlichen Sicht macht diese Nutzung aber keinen Sinn! Ich möchte als Lehrer meine Notizbücher auch auf einem Tablet nutzen, um dieses z.B. über den Beamer zu zeigen. Zusätzlich finde ich die Stiftfunktion eines Tablets in Verbindung mit OneNote genial.

Sobald ich meine Notizen auf verschiedenen Geräten (PC – Tablet – Smartphone) nutzen möchte, benötige ich einen Benutzernamen und eine Synchronisation über die Cloud.

#### **Benutzernamen – dienstlich und privat**

Um OneNote auf verschiedenen Geräten zu nutzen, müssen Sie mit dem gleichen Benutzernamen auf diesen Geräten angemeldet sein, damit OneNote weiß, "dass Sie es sind".

Wenn Ihre Schule Office 365 nutzt, erhalten Sie einen dienstlichen Office 365 Benutzernamen (= E-Mail-Adresse), mit dem Sie z.B. in Teams angemeldet sind. In meinem Beispiel lautet mein Office 365 Benutzer h.schmidt@wihoga.de.

Alternativ nutzen Sie einen privaten Microsoft Account für OneNote. Dies ist z.B. eine E-Mail- Adresse mit der Endung "@outlook.de" oder "@hotmail.de". In meinem Fall z.B. HenningSchmidt@outlook.de. Einen Microsoft Account können Sie kostenlos über die Internetseite www.outlook.de anlegen.

Möchten Sie Ihre privaten Notizen von den dienstlichen Schulnotizen trennen, nutzen Sie BEIDE Benutzeramen. Sie können sich auf Ihrem PC in OneNote for Windows 10 und auf Ihrem Mac mit Ihrem dienstlichen und Ihrem privaten Benutzer gleichzeitig anmelden. Bei der Anlage eines Notizbuchs wählen Sie jeweils aus, ob es ein privates oder ein dienstliches Notizbuch ist.

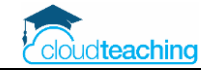

## 1.2 Windows 10 Installation

OneNote ist als "OneNote für Windows 10" kostenlos in Ihrem Windows Programm enthalten. Eventuell ist auf Ihrem PC auch noch eine ältere Version von OneNote installiert (OneNote, OneNote 2016, OneNote 2013). Sie müssen diese ältere Version nicht direkt deinstallieren.

Längerfristig macht es Sinn, nur die aktuelle Version auf einem PC zu nutzen. Starten Sie erst einmal mit OneNote for Windows 10. Wenn alles "läuft", können Sie die ältere OneNote Version immer noch deinstallieren.

Um herauszufinden, welche Versionen auf Ihrem Rechner installiert sind, tippen Sie einmal unten links auf die Windows Taste auf der Tastatur (untere Reihe, zweite Taste von links). Geben Sie direkt onen ein (um nach OneNote zu suchen).

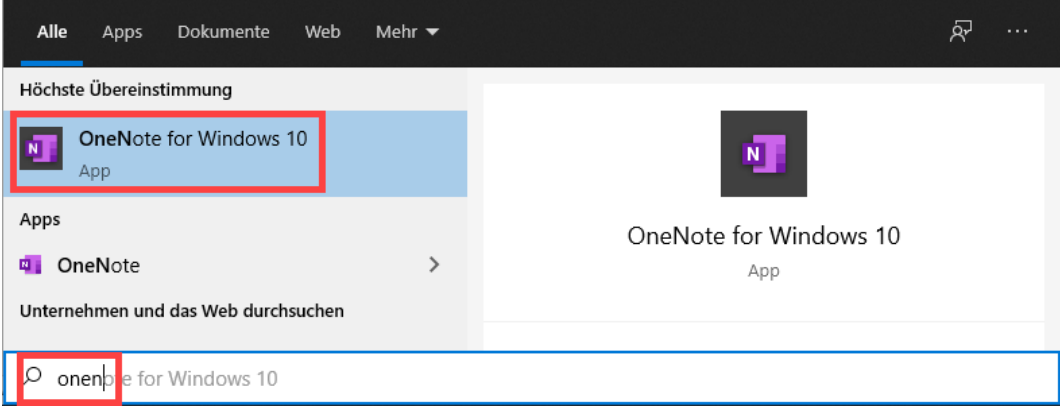

Starten Sie OneNote for Windows 10 per Mausklick.

### **Falls OneNote for Windows 10 auf Ihrem Rechner noch nicht installiert ist, finden Sie auf der nächsten Seite eine Installationsanleitung.**

Nach dem Start sollten Sie OneNote Ihrer Windows Taskleiste hinzufügen. Klicken Sie mit der rechten Maustaste auf OneNote for... in der Taskleiste und wählen Sie "An Taskleiste anheften" aus.

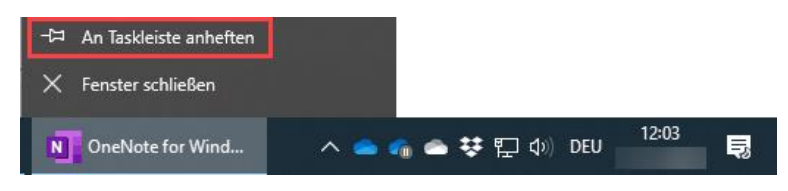

Wenn Sie Ihren Rechner starten, finden Sie ab jetzt das OneNote Symbol unten in der Taskleiste. Per Mausklick starten Sie direkt OneNote for Windows 10.

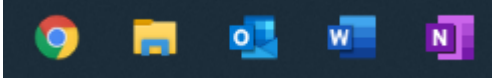

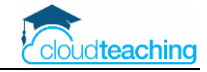

#### **OneNote for Windows 10 installieren**

■ Öffnen Sie den Microsoft Store auf Ihrem Rechner. Drücken Sie hierzu einmal auf die Windows Taste unten links auf Ihrer Tastatur. Geben Sie im Suchfeld unten links store ein. Klicken Sie anschließend auf Microsoft Store.

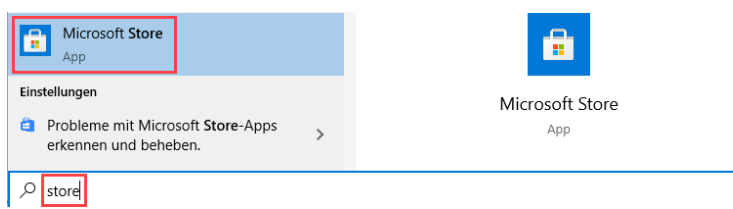

■ Tippen Sie oben rechts im Suchfenster onenote for ein. Klicken Sie auf das Suchergebnis "One-Note for Windows 10".

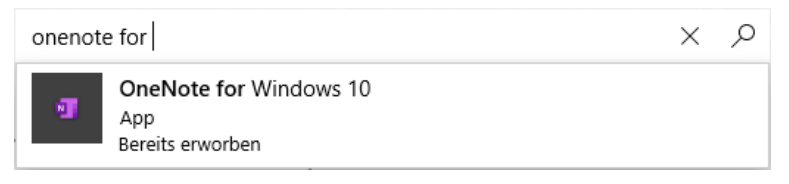

■ Klicken Sie anschließend auf Installieren.

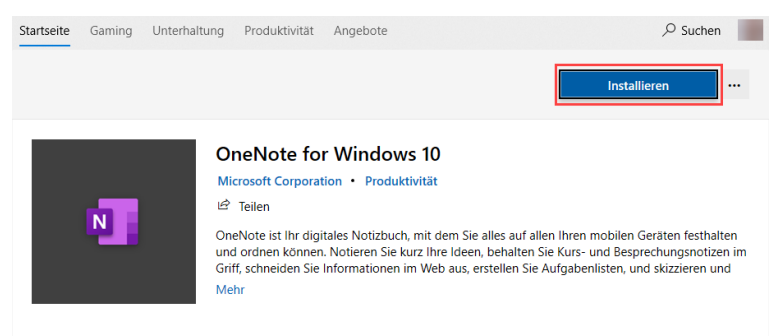

■ OneNote for Windows 10 wird installiert. Klicken Sie anschließend auf Starten.

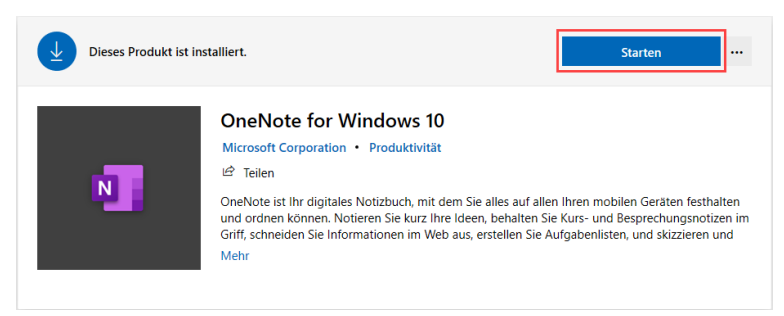

■ Nach dem Start sollten Sie OneNote Ihrer Windows Taskleiste hinzufügen. Dann können Sie in Zukunft OneNote direkt und schneller starten. Klicken Sie mit der rechten Maustaste auf One-Note for... in der Taskleiste und wählen Sie "An Taskleiste anheften" aus.

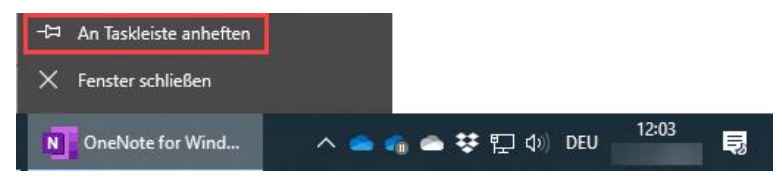

Wenn Sie Ihren Rechner starten, finden Sie ab jetzt das OneNote Symbol unten in der Taskleiste. Per Mausklick starten Sie direkt OneNote for Windows 10.

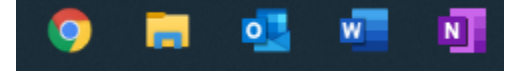

CC BY Henning Schmidt WIHOGA Dortmund & cloudteaching.de  $-5$  -

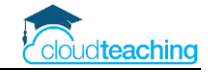

### 1.3 OneNote for Windows 10 Benutzer anmelden

■ Starten Sie OneNote for Windows 10, in dem Sie unten links auf das Windows Symbol klicken und anschließend oneno eingeben. Alternativ über das Symbol in der Taskleiste.

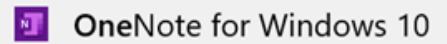

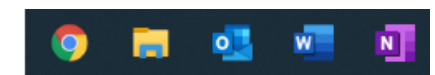

■ Eventuell sind Sie beim ersten Start schon mit Ihrem Windows-/ Microsoft Benutzer angemeldet.

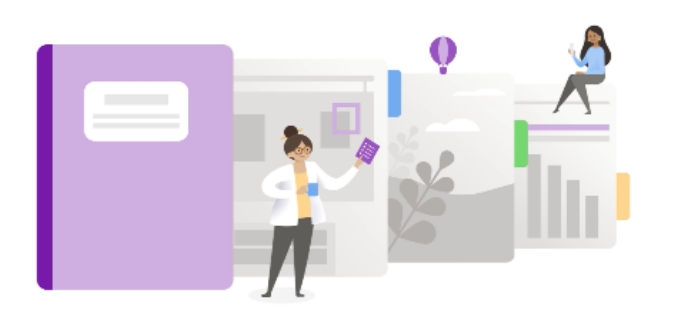

Ihre Welt - organisiert.

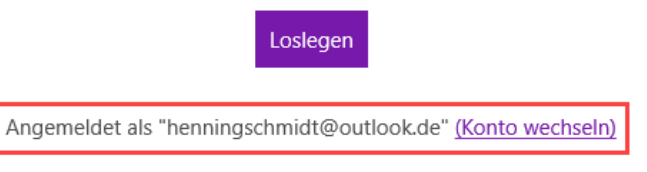

■ Klicken Sie auf Konto wechseln, um Ihre dienstliche Office 365 E-Mail-Adresse zu hinterlegen.

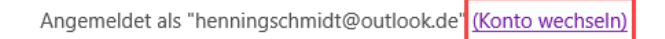

■ Für Office 365 wählen Sie Geschäfts-, Schul- oder Unikonto aus.

Wählen Sie ein Konto für die Anmeldung aus

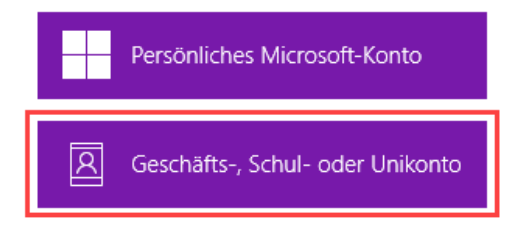

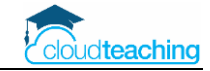

■ Wählen Sie ein Konto aus, dass Sie schon in Windows hinterlegt haben und klicken Sie auf Weiter.

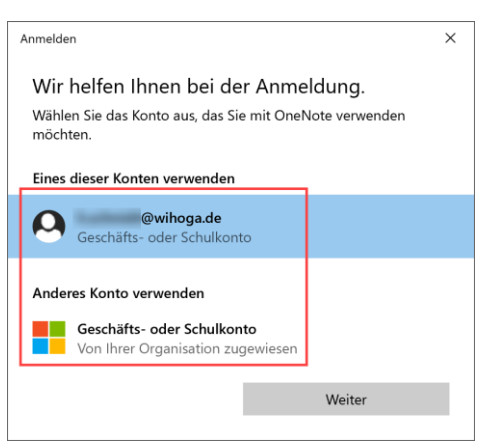

- Alternativ klicken Sie auf Anderes Konto verwenden Geschäfts- oder Schulkonto aus. Geben Sie dann Ihren dienstlichen Office 365 Benutzer (z.B. h.schmidt@wihoga.de) und das entsprechende Kennwort ein.
- Nach der Auswahl oder Eingabe Ihres Office 365 Benutzers startet OneNote.

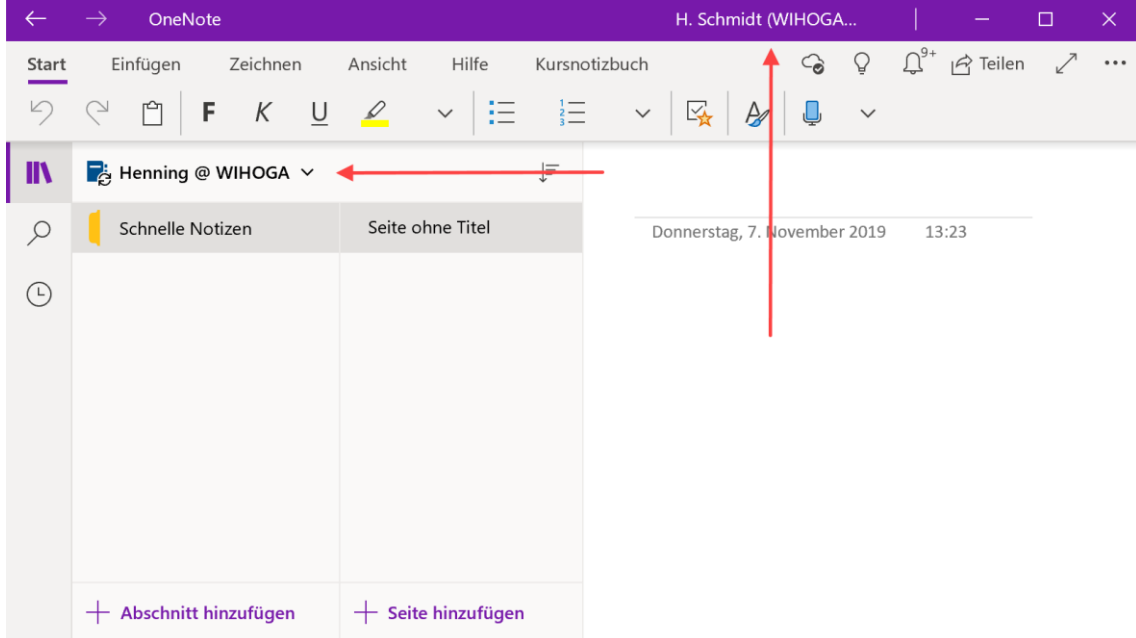

- Oben rechts finden Sie Ihren Benutzernamen (private oder dienstliche E-Mail-Adresse). Links hat OneNote automatisch ein Notizbuch angelegt.
- Wenn Sie zwei Benutzer in OneNote hinterlegen möchten (privat und dienstlich) klicken Sie oben rechts auf den angezeigten Benutzer und fügen Sie ein weiteres Konto hinzu.

Konto, das Sie dieser App hinzugefügt haben

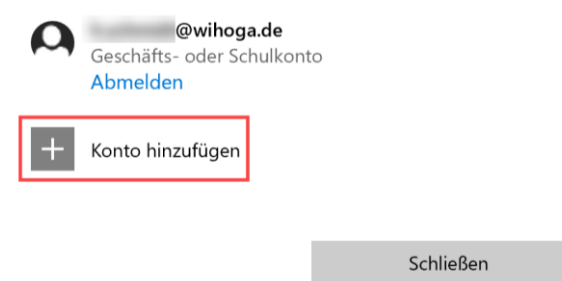

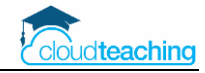

### 1.4 OneNote für Apple Mac Installation und Einrichtung

#### **OneNote Installation Mac**

Überprüfen Sie mit den folgenden Schritten, ob OneNote schon auf Ihrem Mac installiert ist.

■ Öffnen Sie unten im Dock das Launchpad.

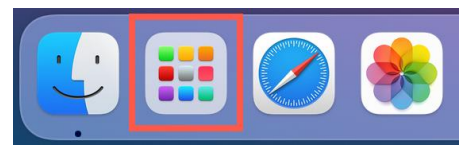

■ Geben Sie oben im Suchfenster OneNote ein.

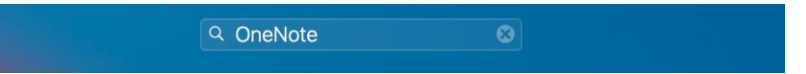

■ Falls Ihnen "Keine Ergebnisse" angezeigt wird, installieren Sie mit den folgenden Schritten One-Note aus dem App Store. Falls OneNote schon installiert ist, klicken Sie zum Starten einmal auf OneNote. Die OneNote Einrichtung wird auf der nächsten Seite beschrieben.

#### **OneNote aus dem App Store installieren**

■ Starten Sie unten im Dock den App Store.

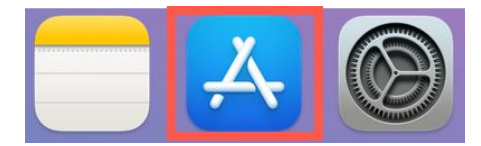

■ Geben Sie oben links im Suchfeld OneNote ein. Installieren Sie anschließend OneNote auf Ihrem Mac.

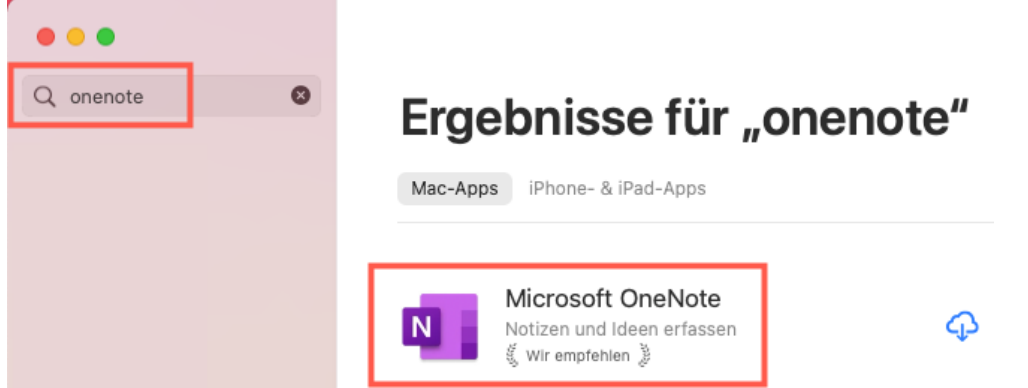

Nach der Installation starten Sie OneNote und richten Ihren Benutzer ein. Die erforderlichen Schritte werden auf der nächsten Seite beschrieben.

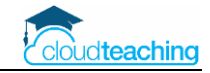

#### **OneNote Einrichtung Mac**

■ Starten Sie OneNote auf Ihrem Mac. Nutzen Sie hierzu z.B. das Launchpad im Dock unten links.

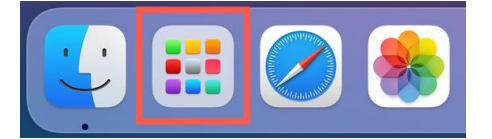

■ Nach dem Start legen Sie fest, dass OneNote immer im Dock angezeigt wird. Dadurch können Sie zukünftiger OneNote einfacher und schneller starten. Klicken Sie hierzu mit der rechten Maustaste auf das OneNote Symbol im Dock. Klicken Sie auf Optionen und anschließen auf Im Dock behalten.

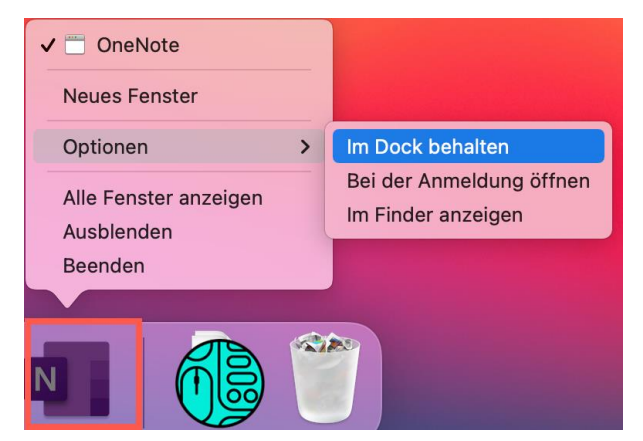

Mit den folgenden Schritten melden Sie sich mit Ihrem dienstlichen Office 365 Account (z.B. h.schmidt@wihoga.de) in OneNote an. Über dieses Office 365 Konto haben Sie anschließend Zugriff auf alle Notizbücher und Kursnotizbüchern auf allen Ihren Endgeräten.

■ Klicken Sie nach dem OneNote Start unten links auf Kontoeinstellungen.

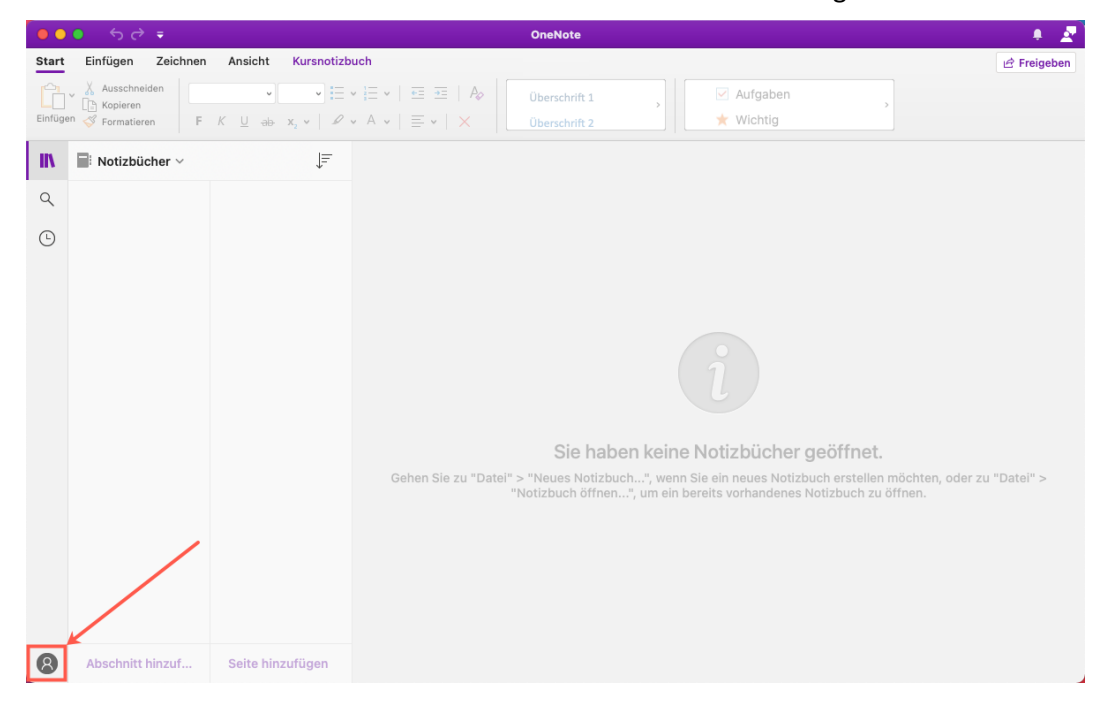

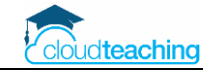

■ Es öffnet sich ein Microsoft Anmeldefenster. Geben Sie Ihren dienstlichen Office 365 Benutzer und das entsprechende Passwort ein. Klicken Sie anschließend auf Anmelden.

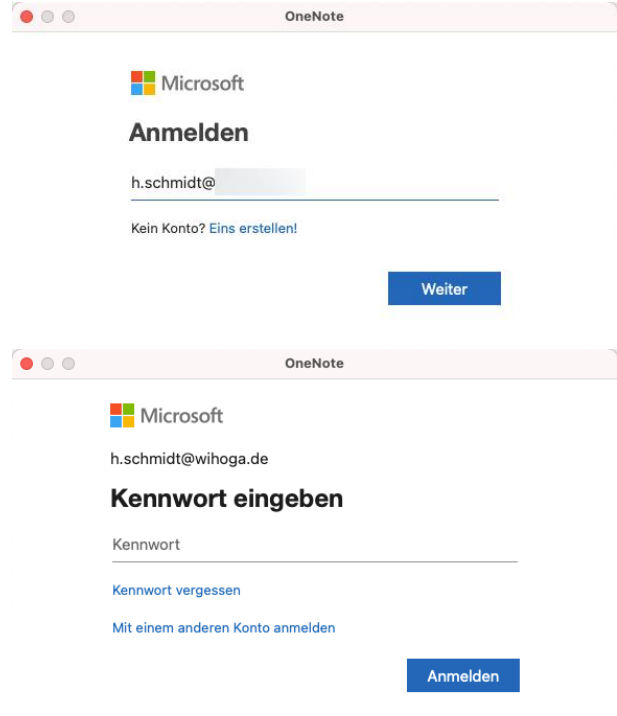

■ Nach der Anmeldung werden unten links Ihre Initialen oder Ihr Foto angezeigt. Klicken Sie zur Kontrolle auf Ihr Bild.

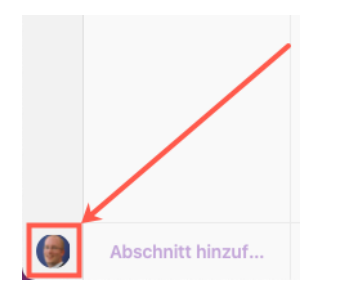

■ Es öffnet sich ein kleines Fenster. Im oberen Bereich wird Ihr Office 365 Benutzer angezeigt.

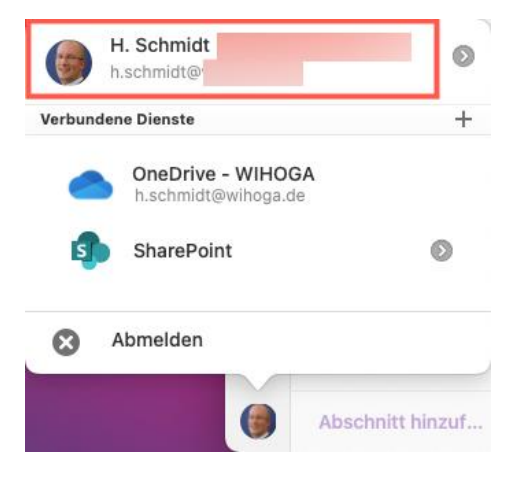

Ab jetzt können Sie mit OneNote auf Ihrem Mac "richtig" loslegen.

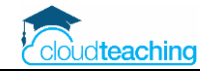

## 1.5 Smartphone, Tablet und Internet Browser

Im Gegensatz zur Windows gibt es für die anderen Plattformen jeweils nur eine Version.

#### **OneNote für IOS (iPhone, iPad)**

- OneNote App im App Store herunterladen und installieren
- OneNote starten und mit der dienstlichen E-Mail-Adresse anmelden

#### **OneNote für Android (z.B. Samsung Smartphone, Tablet)**

- OneNote App im Google Play Store herunterladen und installieren
- OneNote starten und mit der dienstlichen E-Mail-Adresse anmelden

#### **OneNote im Internet Browser**

- Öffnen Sie die Internetseit[e www.office.com](http://www.office.com/)
- Melden Sie sich mit Ihrer dienstlichen E-Mail-Adresse an.
- Klicken Sie auf die Kachel OneNote.
- OneNote öffnet sich in einer neuen Registerkarte.